# **PLUS Corporation**

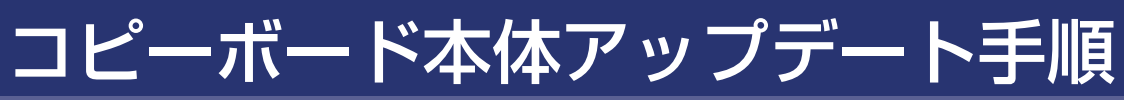

#### 【使用機材】

・コピーボード本体 ・パソコン ・USB ケーブル

#### 【準 備】

ホームページよりダウンロードした "アップデートプログラム "をパソコンに保存します。 デスクトップなど、作業しやすい場所へ保存していただくことをお勧めします。 また、ZIP ファイル(圧縮ファイル)を"アップデートプログラム"として使用する場合は、 展開(解凍)作業が必要となりますので、展開後のファイルを保存してから、本体アップデ ート作業を行ってください。

※ご使用のモデルにより、アップデートプログラムが異なりますので、必ずモデル名をご確認の上作業を進めてください。

## 【アップデート(プログラム書替作業)】

- 1. コピーボード本体の電源を入れます。
- 2. コピーボード本体の「PC 専用 USB ポート」とパソコンを USB ケーブルで接続します。
- 3. パソコンがコピーボードの内蔵メモリを「リムーバブルディ スク」と認識し、画面に表示されます。 ※自動認識しない場合、マイコンピューターからリムーバブルディ スクを開いてください。
- 4. パソコン上に解凍しておいた "アップデートプログラム "を リムーバブルディスクへドラッグ&ドロップで格納します。

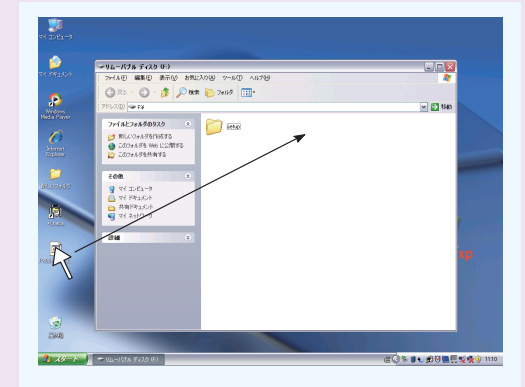

- 5. コピーボード本体の表示窓に [UP] が点滅表示されます。
- 6. (保存) ボタンを押すと、表示は [ 回転表示 ] になり、アップデートを開始します。
- 7. 約 30 秒程度 [ 回転表示 ] した後、表示が [AA] になると、アップデート作業の終了となります。
- 8. [AA] の表示になったら、そのまま AC プラグを抜いてください。プラグを抜き、60 秒程待ってから、AC プラグを入れ、[ 回転 表示 ] (最大2分程度かかることがあります) が終わるのを確認して、本体の電源を ON にしてください。 [01] 表示になり、通常通り使用できます。
- 9. 付属のマーカーペンを使用して、シートに文字等を書いてから、保存や印刷のテストを実施し、正常に動作しているか確認してください。 ※6. ~ 7. のアップデート中にコピーボードの本体電源を切らないようご注意ください。

## 【読取調整(ホワイトキャリブレーション)】

コピーボード本体へアップデートプログラムの書き込みが完了したら、読取りの最適化をさせるため以下の手順にて自動調整を行い ます。読取りレベルを最適化するために、必ず行ってください。

1. コピーボード正面に向かって左端 20 センチ幅のエリアのシートをきれいに清掃します。

2. 手順「1.」で清掃したエリアの半分くらいがボード左端のカバーに隠れる位置までシートを手送りします。

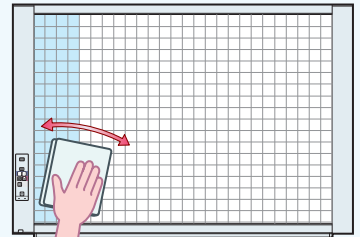

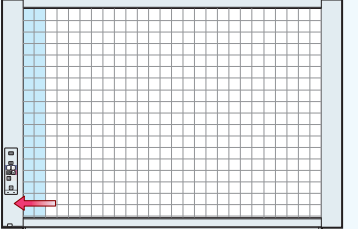

- 3. コピーボードの電源が入っていることを確認します。(表示が [01] になっている状態)
- 4. (電源) を押しながら(送り / 停止) ボタンを押します。
- 5. ボタンから指を離し、表示が「CAL」スクロール表示「CA」→「AL」→「L」となることを確認します。
- 6.(保存)を押すと表示が [ 回転表示 ] になり、内部で自動の調整作業がはじまります。
- 7. [AA] の点滅表示になったら(電源)を押し、[01] の表示に戻り作業が完了します。

#### ご注意:

セキュリティソフト等により、パ ソコンからストレージへの書込み を制限されている場合は、本ファ ームアップ作業を行うことができ ませんので、ご注意ください。

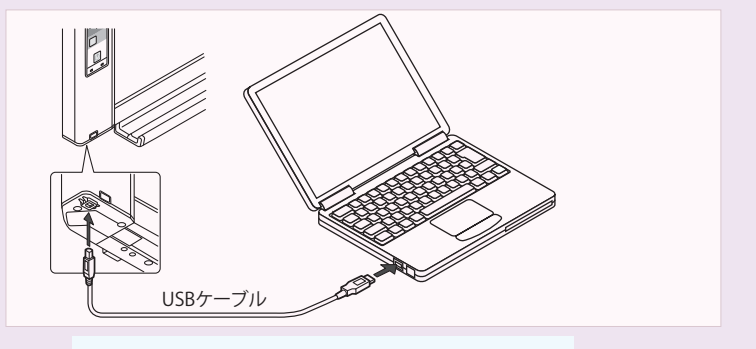

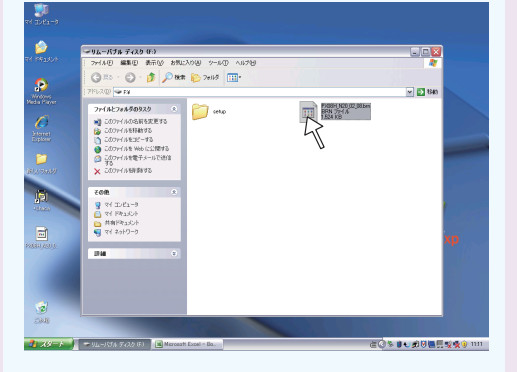